#### **USING THE inREACH TRACKER SE**

Charge your inReach SE fully before using. Connect the device to an appropriate AC adaptor and plug it into an electrical outlet or use a USB/micro-USB cable to charge from your computer. By pressing the Power/Enter button for three seconds, the level of charge is displayed.

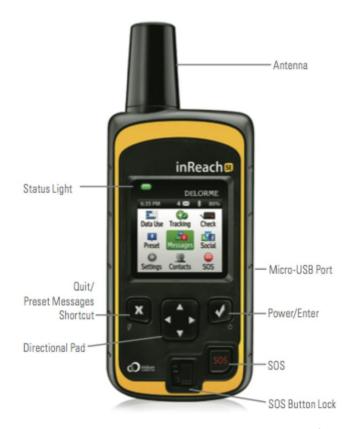

**Antenna** - Keep the satellite communicator antenna pointing up, with a clear view of the sky and not obstructed by parts of your boat.

**Status Light** - This light flashes green when there is a new message waiting. It flashes red when there is something important for you to see, like low power or a sending message delay.

**Micro-USB Port** - Lift the micro-USB protective cover to access the micro-USB port beneath. Use this port for charging and for updates when notified.

**Power/Enter** - Press and hold for three seconds to power the inReach SE on. When on, press to select highlighted objects or hold to access keyboard shortcuts when sending messages.

**Directional Pad** - Press arrows to highlight a section on the screen or hold to access keyboard shortcuts when sending messages.

**Quit/Preset Messages Shortcut** - Press to back out of pages or operations. Press and hold to access the inReach Messages shortcut.

SOS Button Lock - Slide the SOS button lock to the left to unlock the SOS button in an emergency

**SOS Button** - Press and hold the SOS button for three seconds to send a distress message to emergency response. If you inadvertently activate SOS, press and hold the SOS button for five seconds while in SOS to send a Cancel SOS message to emergency response.

## **Mounting the inReach Tracker**

The InReach SE Tracker uses the Iridium satellite system, and as such needs to be able to see the sky - both for acquiring a GPS fix and transmitting positions.

#### PLEASE INSTALL YOUR TRACKER AND TURN ON BEFORE YOU DEPART YOUR HOME PORT

- The InReach unit does NOT interfere with other electronic equipment
- Ensure that the InReach is mounted with the antenna towards the sky
- Ensure that the InReach has a good view of the sky
- DO NOT place the InReach where it may be 'grabbed' and broken in heavy seas
- DO NOT place the InReach under metal covers or inside a vessel
- Make sure the tracker pouch is securely wrapped up to prevent water from getting to the unit.

Once mounted, turn the tracker on, go to the tracker site and confirm you can see your boat being tracked. If you have problems with seeing it being tracked, please call the Race Director immediately.

\_\_\_\_\_\_

### **How to Mount**

1. Loop the cord attached to the tracker around a rail and thread the tracker through the loop as shown below.

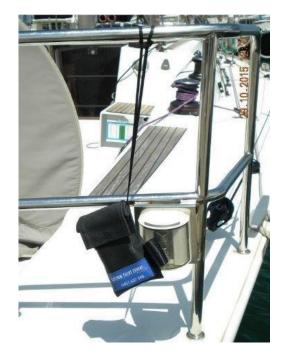

2. Wrap the Velcro straps around horizontal and vertical rails as shown below.

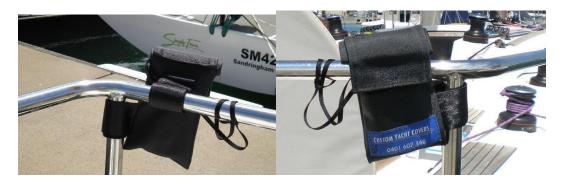

## Power On/Off

To power on the inReach SE, press and hold the Power/Enter button for three seconds. Use the directional pad to select the Power On option. To save battery life, the screen will eventually go blank and to reactivate the display press the Power/Enter button and select the Unlock option.

When the inReach SE is turned on, press and hold the Power/Enter button for three seconds to display a page of options:

- Power off
- Lock the buttons
- Mute the device

Otherwise, select the option you want using the directional pad and press the Power/Enter button again to select that option and display further options. When ON, the battery status is shown at the top right of the Home screen

#### To turn off

- push and hold the Power/Enter button
- use the arrows to high light Unlock
- push the power/enter button
- push and hold the Power/Enter button for 3 seconds
- scroll to Power off with the arrow buttons
- push the Power/Enter button

IMPORTANT: Once mounted, turn the tracker on, go to the tracker site and confirm you can see your boat being tracked. If you have problems with seeing it being tracked, please call the Race Director immediately.

# **Tracking**

These instructions are handy in case you need to communicate via the tracker for an emergency. Under normal circumstances, you DO NOT need to adjust the tracking interval. Please print these out and have available in case needed.

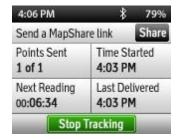

Your inReach SE can track your progress throughout your trip. When you turn on Tracking, the inReach will send waypoints at intervals over time. These waypoints can also be used to show your progress to your friends and family using MapShare through the Explore website.

From the home screen, using the directional pad in the centre of the unit to select Tracking and press the Power/Enter button. From the Tracking screen, select Begin Tracking and press Power/Enter to start tracking. To stop tracking use the same procedure in reverse.

To set the tracking interval, press the Power/Enter button and select the Settings icon, then tracking and select "Moving Interval" and choose the tracking period, normally 30 minutes.

Units and times zones are also selected through the Settings menu. These should be set to nautical miles/feet and UTC +10 with daylight enabled

On the Tracking screen, you will be able to monitor the number of waypoints sent, the time tracking began, and the most recent time a waypoint was sent. At any time, you can turn off tracking by selecting End Tracking and pressing Power/Enter button.

## **Settings**

From the home screen, use the directional pad to select "Settings". Once there, scroll down to set the various options. After selecting the particular option, press the Power/Enter button to enable it

- Display- 50%
- Tracking- moving interval 30 minutes, Extended Tracking should be off
- Bluetooth should be off to maximise battery life
- Time; UTC plus 10, Daylight saving enabled if appropriate.
- Units- Nautical miles/metres

### Messaging

You can use the messaging interface of your Bluetooth enabled tablet or smartphone to send messages through the inReach SE tracker. The tracker needs first to be paired with your smartphone/tablet.

#### **For Android Devices**

- Turn on the inReach SE
- From the home page select Settings and press the Power/Enter button on the inReach.
- Select Bluetooth and press the Power/Enter button.
- Select Pair inReach and press the Power/Enter button.
- On the Android device, open Settings.
- Tap Bluetooth.
- If Bluetooth is not currently turned on, tap the OFF slider to enable it.
- On the inReach, press the Power/Enter button.
- Tap on the inReach device in the list of Bluetooth devices on the Android device. The inReach and Android device will now connect to each other.
- Press the home button to return to the home page of the Android device. Launch the Earthmate app.
- Note: The Earthmate app is a free download from the Google Play Store.
- The bottom right-hand corner of the application will show inReach Connected.
- Note: If inReach Connected does not appear on the bottom right-hand corncer of the app tap the menu button at the top of the app and select Connect.

#### **For IOS Devices**

- Turn on the inReach SE.
- From the home page select Settings and press the Power/Enter button on the inReach
- Select Bluetooth and press the Power/Enter button.
- Select Pair inReach and press the Power/Ente button.
- On the iOS device, tap Settings.
- Tap Bluetooth.
- If Bluetooth is not currently turned on, tap the OFF slider to enable it.

- On the inReach, press the Power/Enter button.
- Tap on the inReach device in the list of Bluetooth devices on the iOS device. The inReach and iOS device will now connect to each other.
- Press the home button to return to the home page of the iOS device.
- Launch the Earthmate app.
- Note: The Earthmate app is a free download from the App Store<sup>s™</sup>.
- The bottom right-hand corner of the application will show inReach Connected.

## Messaging from a Smartphone or Table

- Once paired, you can sue your Smartphone or tablet to send messages using the inReach SE
- Using an Android Device
- Open the Earthmate app.
- Tap the Navigation Drawer at the top-left of the app and ensure that Messages is selected.
- Tap the message bubble to begin message creation.
- Start typing a name in the To box and select a contact.

OR

Tap the Contact icon to open the phone contact list and then select a contact.

OR

- Manually enter the entire e-mail or mobile phone number.
- Repeat step 4 for each additional contact to be added to the message. Each message can be sent to any
  combination of e-mail addresses, phone numbers, or inReach addresses. All unique contacts added as message
  recipients should be separated by a comma.
- When all message recipients are added to the message tap in the Type message field below and use the onscreen keyboard to type a message.
- Tap the Send icon.
- The message will be sent from the connected inReach device to the Iridium satellites and ultimately the message recipients.

#### **Using an IOS Device**

- Ensure the iOS device and the inReach unit are paired with one another as described above.
- Launch the Earthmate app from the home page of the iOS device.
- Tap the Message icon from the notification bar of Home or Messages pages.
- Tap the text box at the top of the screen and use the on-screen keyboard to type in the phone number or e-mail address to be messaged.
- Note: To use an e-mail or phone number from the contact list on the iOS device, tap the plus sign in the contact field and select the contact from the list.
- Tap the message box at the bottom of the screen and use the on-screen keyboard to type the message you wish to send
- Note: To use a QuickText message created and synced to the application from explore.delorme.com, tap the lightning bolt to the left of the message field and select the message from the list.
- Tap the Send button to send the message to the defined contacts.
- Once the message has been sent tap on the message to view the message details.